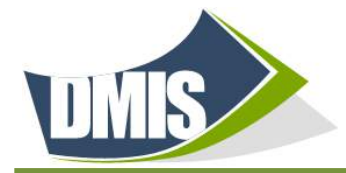

Ï

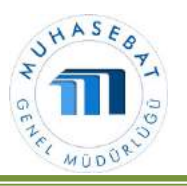

### I. BÜTÇE MODÜLÜ

### Yetki ve Yetkililer

Bütçe modülü, işletme veri giriş yetkisi, işletme bütçe onay yetkisi ve merkez bütçe onay yetkilerinden ve yetkililerinden oluşur.

#### Modül ekranları

B-01 Bütçe Tertibi Gelir ekranı, B-02 Bütçe Tertibi Gider ekranı, B-03 Gelir Bütçesi Hazırlama, B-04 Gider Bütçesi Hazırlama, B-06 Bütçe Onaylama, B-14 İşletme Bütçesi Onaylama ekranları kullanılarak bu modül de işlemler yapılır.

#### Kullanım Amacı ve Metodolojisi

Bütçe modülünün kullanım amacı; İşletmelerin gelecek yıl ve onu izleyen 2 yılı kapsayan Bütçe Gelir ve Bütçe Gider tahminlerinin sistem üzerinden girişlerinin yapılması ve yetkililerce onaylanarak muhasebe yansımasının sağlanması ve buna bağlı olarak bütçe raporlarının oluşturulması işlemleridir.

Metodolojisi; Merkez Bütçe Onay Yetkilisince B-01 ve B-02 ekranları vasıtasıyla öncelikle gelecek yıl ve onu izleyen 2 yılda kullanılacak bütçe tertibi kodlarının(Gelir ve Gider) belirlenerek, bağlı işletmelere gönderilmesi ile başlar.

Merkez Bütçe Onay Yetkilisince belirlenerek bağlı işletmelerine gönderilen Bütçe Gelir ve Bütçe Gider tertiplerine ilişkin kodlar, işletme veri giriş yetkilisi veya işletme bütçe onay yetkilisi tarafından kurumlarınca belirlenen bütçe ilkeleri çerçevesinde B-03 ve B-04 ekranları (Gelir, Gider) kullanılarak tahmini bütçe rakamlarının ilgili tertip kodlarına girilmesi ve B-14 işletme bütçesi ekranından onaylanarak ilgili merkezin onayına sunulur.

Merkez Bütçe Onay Yetkilisi B-06 Bütçe Onaylama ekranını kullanarak ilgili işletmelerden gelen bütçe tekliflerinin uygun gördüğünü onaylar, uygun görmediği bütçeyi ise ret ederek yeniden düzenlenmesini isteyebilir. Onaylanan Bütçenin Gider bütçesi kısmıyla ilgili Muhasebe İşlem Fişi yeni yılda devir fişi oluştuktan sonra muhasebe ekranına 2 nolu işlem fişi olarak yansır.

### A. MERKEZ BÜTÇE ONAY YETKİSİ

- 1. GELİR TERTİBİ OLUŞTURMA İŞLEMLERİ (B-01)
- "B-01 Bütçe Tertibi(Gelir)" ekranına giriş yapılır.

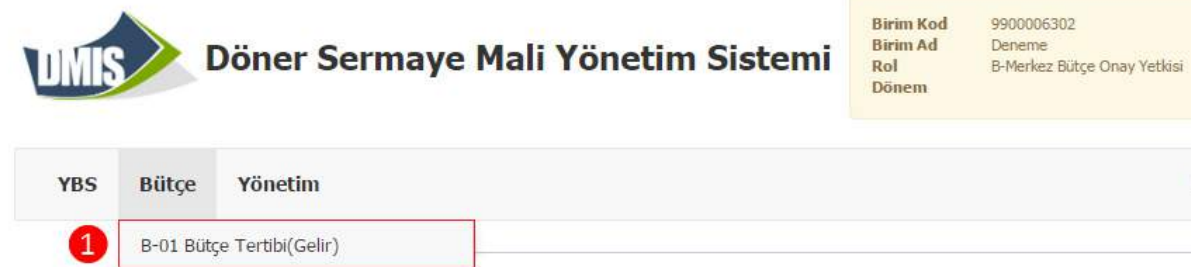

B-02 Bütçe Tertibi(Gider) B-06 Bütçe Onaylama B-13 Raporlar B-15 İşletmeler Arası Ödenek Aktarma

**ALPER ERDAL** 

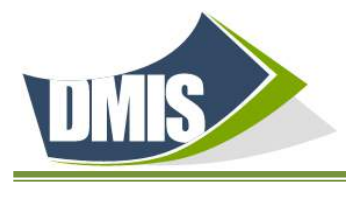

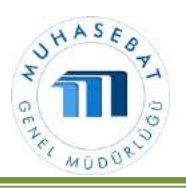

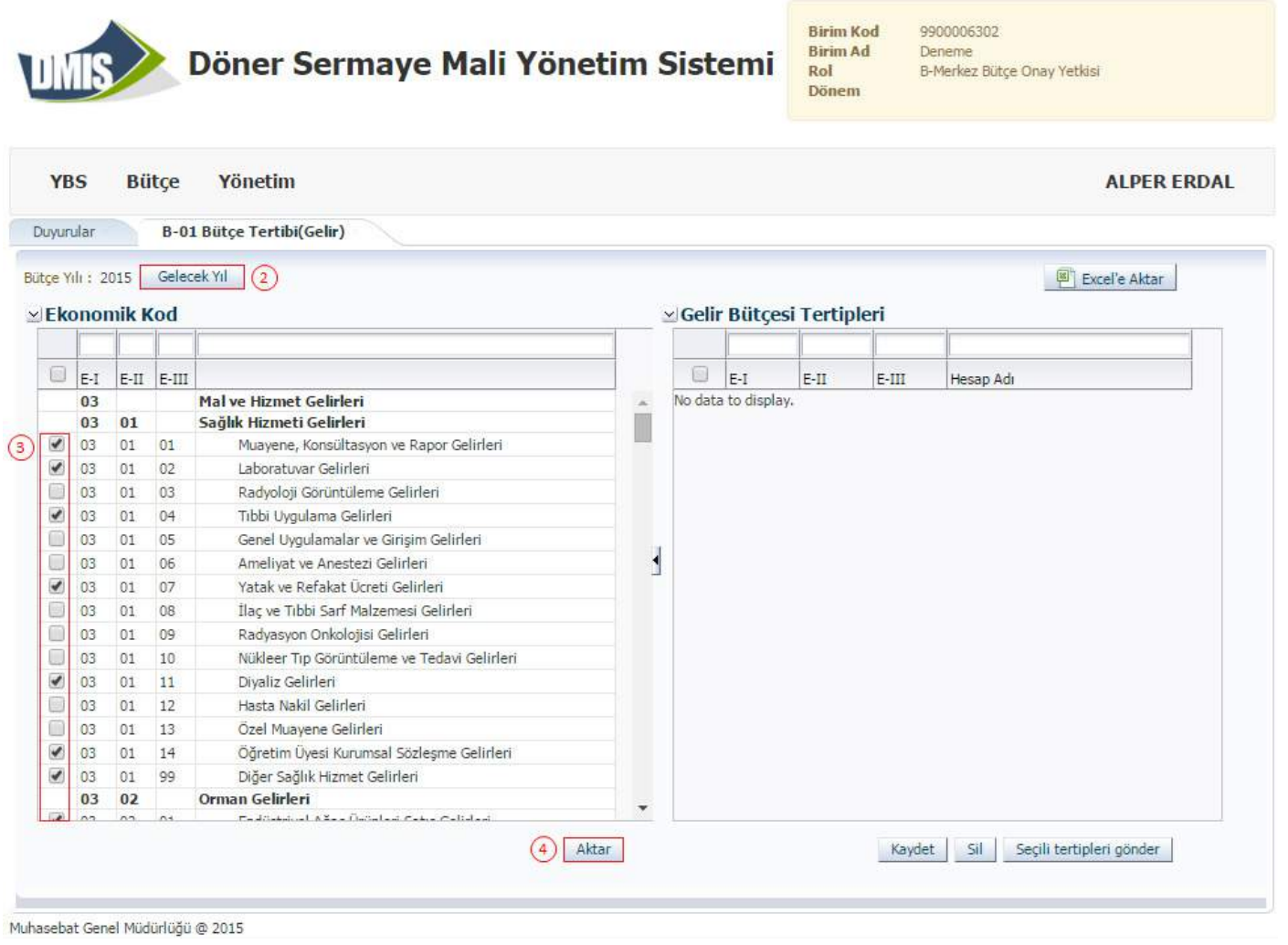

❷ <Gelecek Yıl> butonuna tıklandıktan sonra 2015 yılı tertipleri 2016 yılı tertipleri olarak ekrana yansır. (Dikkat:Bu butonun sol tarafında "Bütçe Yılı" alanında işlem yapılan yıl bilgisi gözlenebilir.) ❸ Daha sonra sayfanın sol kısmında yer alan "Ekonomik Kod" tablosundan ekranın sağ tarafından yer alan gelir bütçesi tertiplerine eklenmesi gereken ekonomik kod/kodların başında yer alan kutucuklar işaretlenerek seçilir. Ardından 4 "Aktar" butonu tıklanıp, açılan pencerede 5 "Evet butonu" tıklanır.

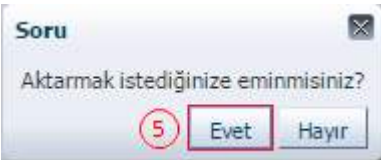

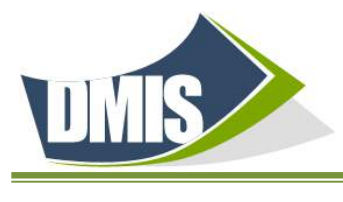

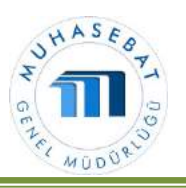

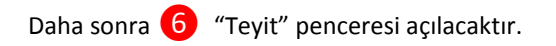

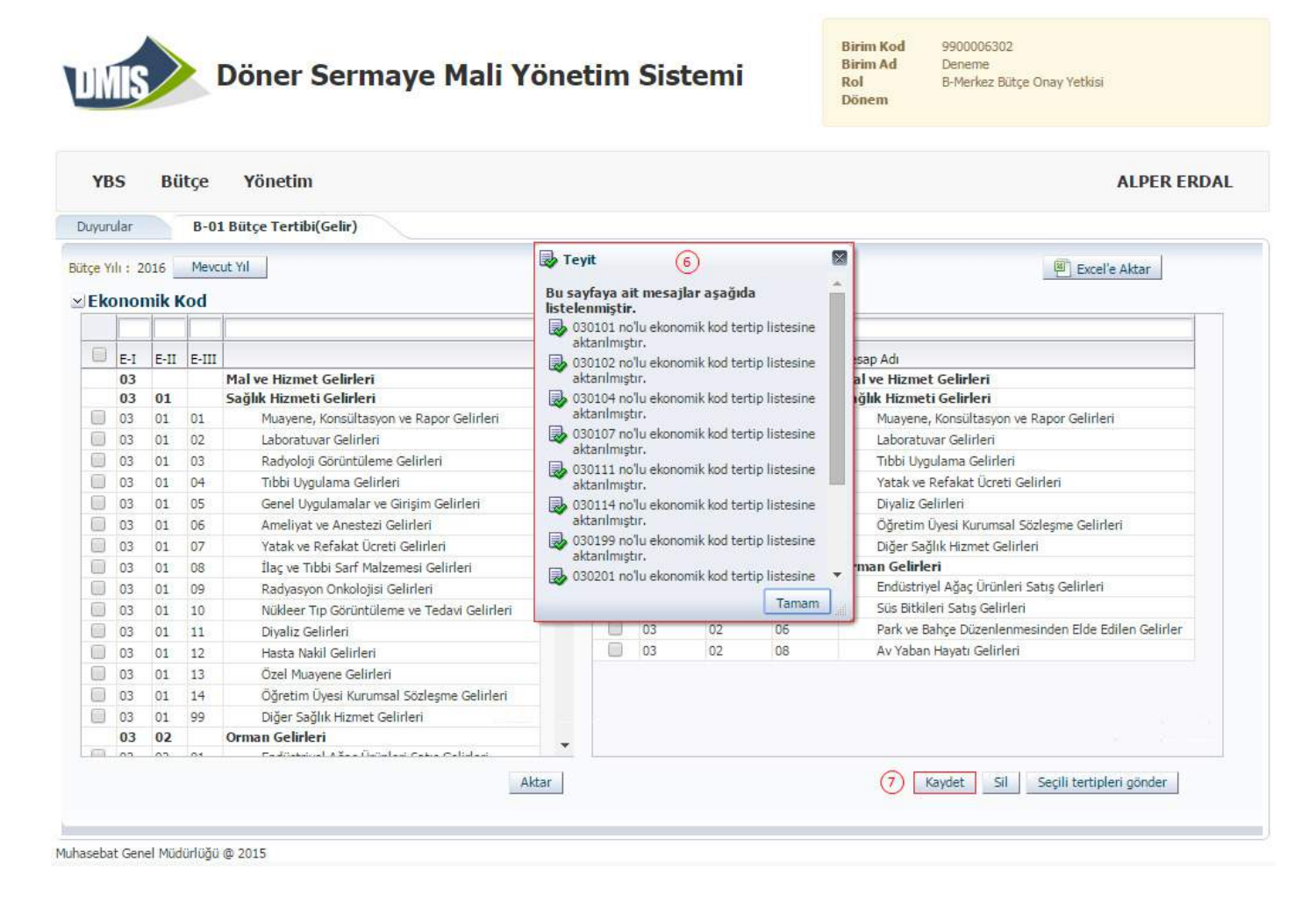

B-01 Bütçe Tertibi (gelir) ekranında yer alan 7 "Kaydet" butonu tıklanması sonucunda tekrar açılan teyit penceresinde ❽ "Tamam" butonu tıklanarak yapılan Bütçe tertibi (gelir) aktarma işlemi tamamlanmış olacak ve gelir bütçesi tertipleri listesine eklenmiş olacaktır.

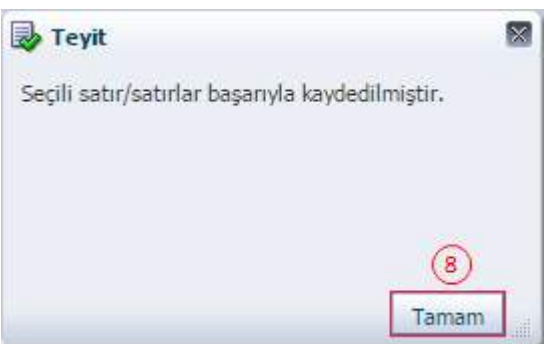

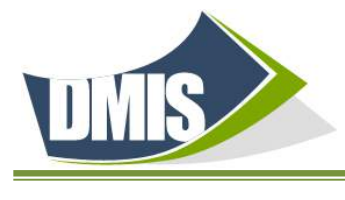

# DÖNER SERMAYE MALİ YÖNETİM SİSTEMİ

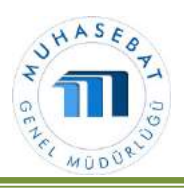

 ❾ Eklenen gelir bütçesi tertiplerinin tümü ilgili işletmelere gönderilmek istenirse, gelir bütçesi tablosunun üst kısmında yer alan kutucuk işaretlenip tüm tertipler seçili hale getirildikten sonra 10 "Seçili Tertipleri Gönder" butonuna basılarak ilgili birimlere gönderilir. Eklenen gelir bütçesi tertiplerinden bir kısmı seçilerek ilgili birimlere gönderilmek istenirse, gelir bütçesi tablosundaki gelir tertip kodlarının ön kısmında yer alan kutucuklar tek tek işaretlenerek seçilir ve "Tertip Listesi Gönder" butonuna basılarak ilgili birimlere gönderilir.

"Silme" işlemi ise, gelir bütçesi tertiplerinden 2016 yılında kullanılmayacak veya sehven aktarılmış olan ekonomik kodların başında yer alan kutucuklar işaretlenerek 11 "sil" butonuna tıklandıktan sonra "Kaydet" butonu tıklanarak silme işlemi tamamlanmış olacaktır.

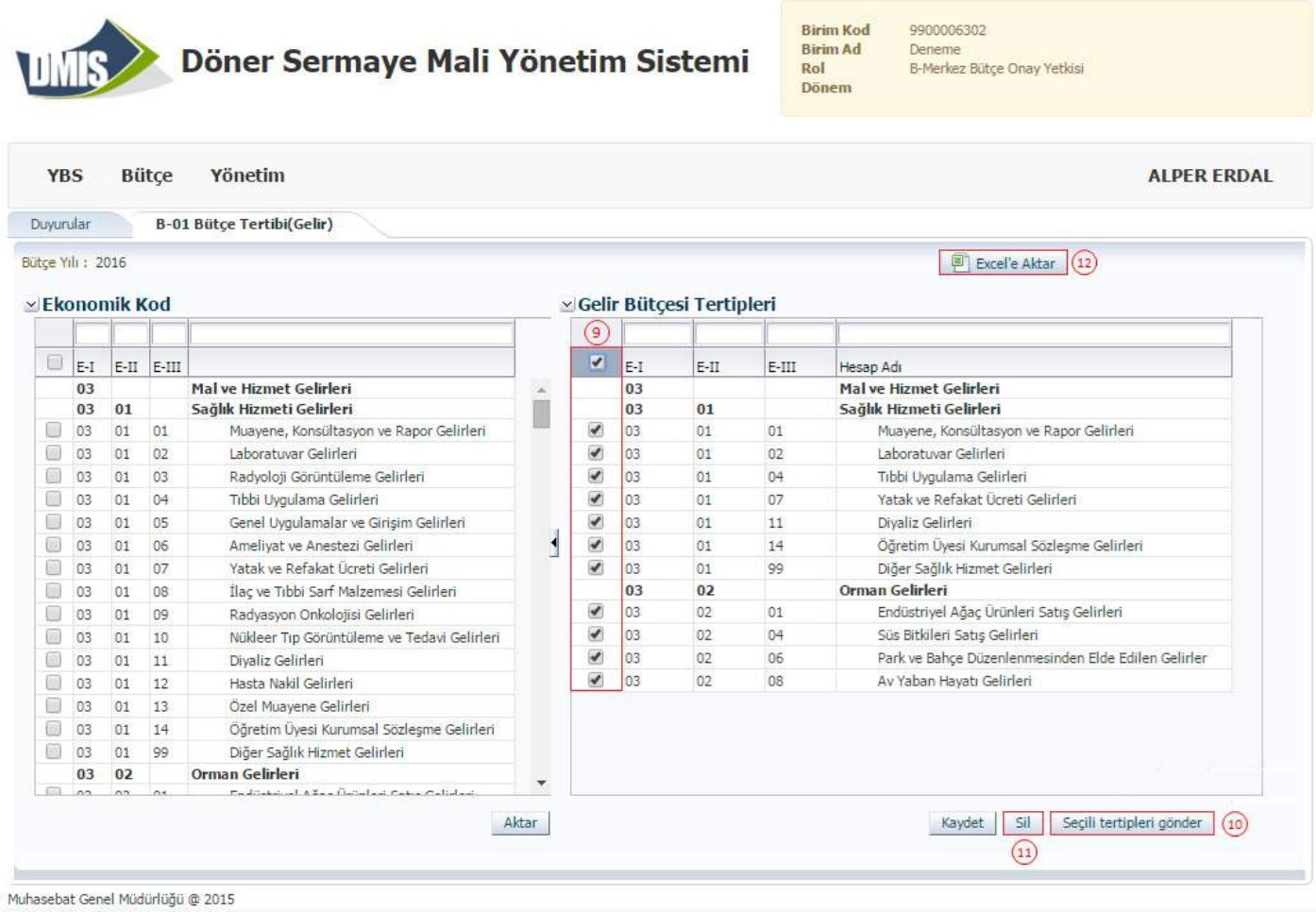

"Bütçe Tertibi(Gelir)" ekranında oluşturulan "Bütçe Tertibi" ⓬<Excel' e Aktar> butonu kullanılarak Excel'e aktarılabilir.

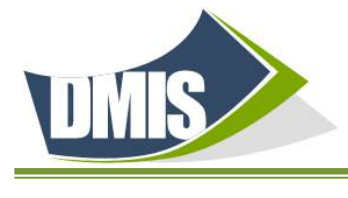

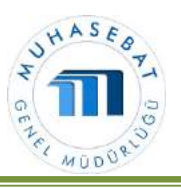

### Bütçe Tertibi (Gelir) Listesinin Bağlı İşletmelere Gönderilmesi

Bütçe tertibi(gelir) aktarma işlemi tamamlandıktan sonra $\omega$  <Seçili Tertipleri Gönder> butonuna tıklandığında  $\omega$ "Bağlı Birimler" penceresi açılır. Gelir bütçesi tertipleri ilgili kurumun tüm bağlı birimlerine gönderilmesi gerekiyor ise  $\overline{14}$ <İşaretle/Kaldır> kutucuğu işaretlendiğinde tüm birimler seçilir, bağlı tek bir işletmeye gönderilecek ise ilgili bağlı birimin başında yer alan kutucuk işaretlenir, <sup>15</sup> gönderme işleminin yapılacağı birim kodu arama alanına girilerek bulunabilir. <sup>16</sup> <Gönder> butonuna tıklandığında seçilen birimlere "Gelir Bütçesi Tertipleri" gönderilmiş olur.

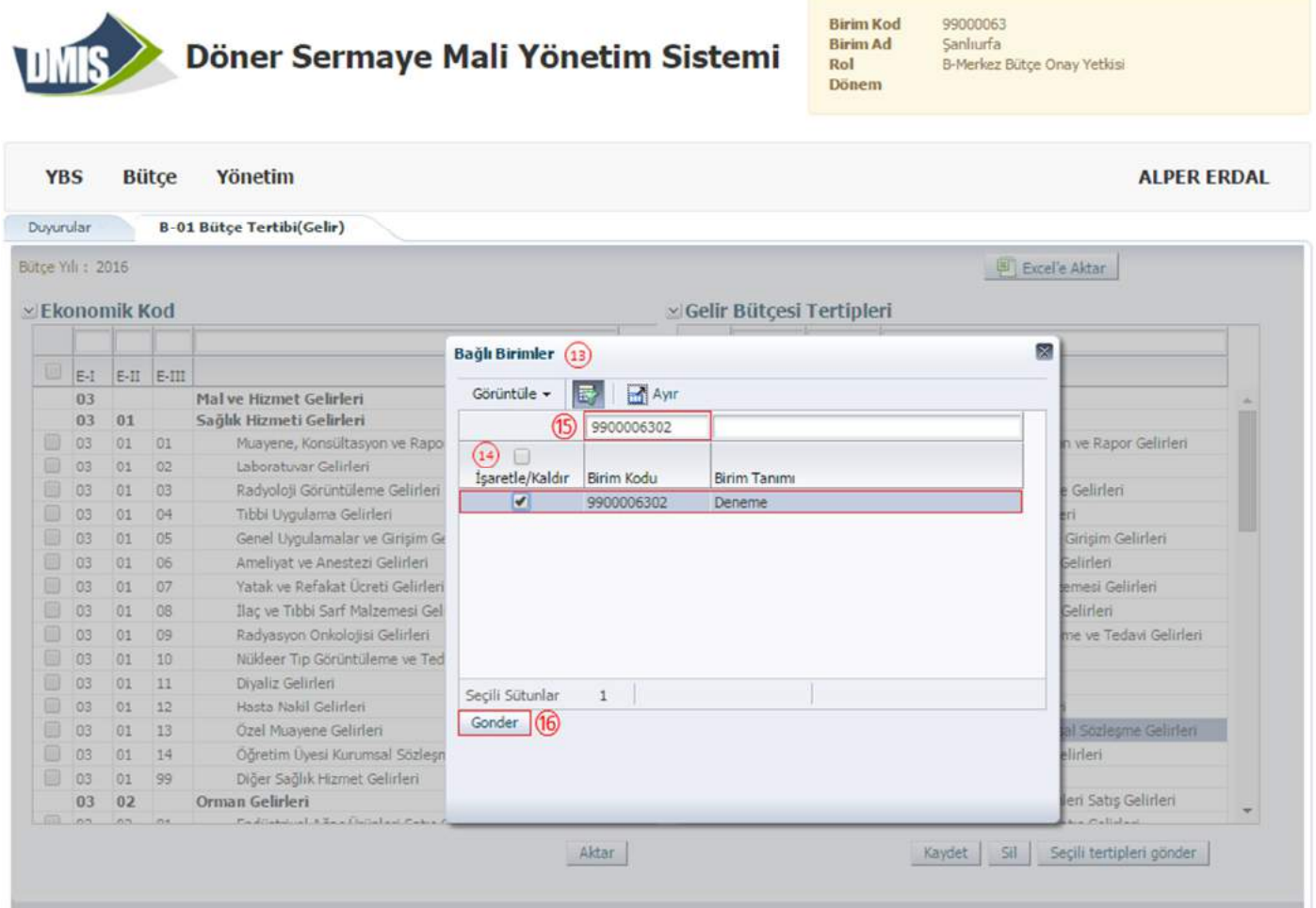

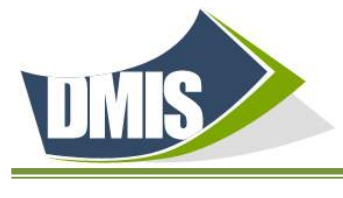

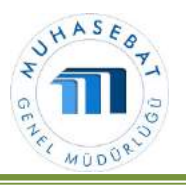

. 17 Açılan "Teyit" penceresinde bütçe tertiplerinin işletmelere gönderildiğini doğrulayan bilgi mesajı ekrana gelir.

⓲ <Tamam> butonuna tıklanarak işlem tamamlanmış olur.

# Döner Sermaye Mali Yönetim Sistemi

**Birim Kod Birim Ad** Rol Dönem

99000063 Şanlıurfa B-Merkez Bütçe Onay Yetkisi

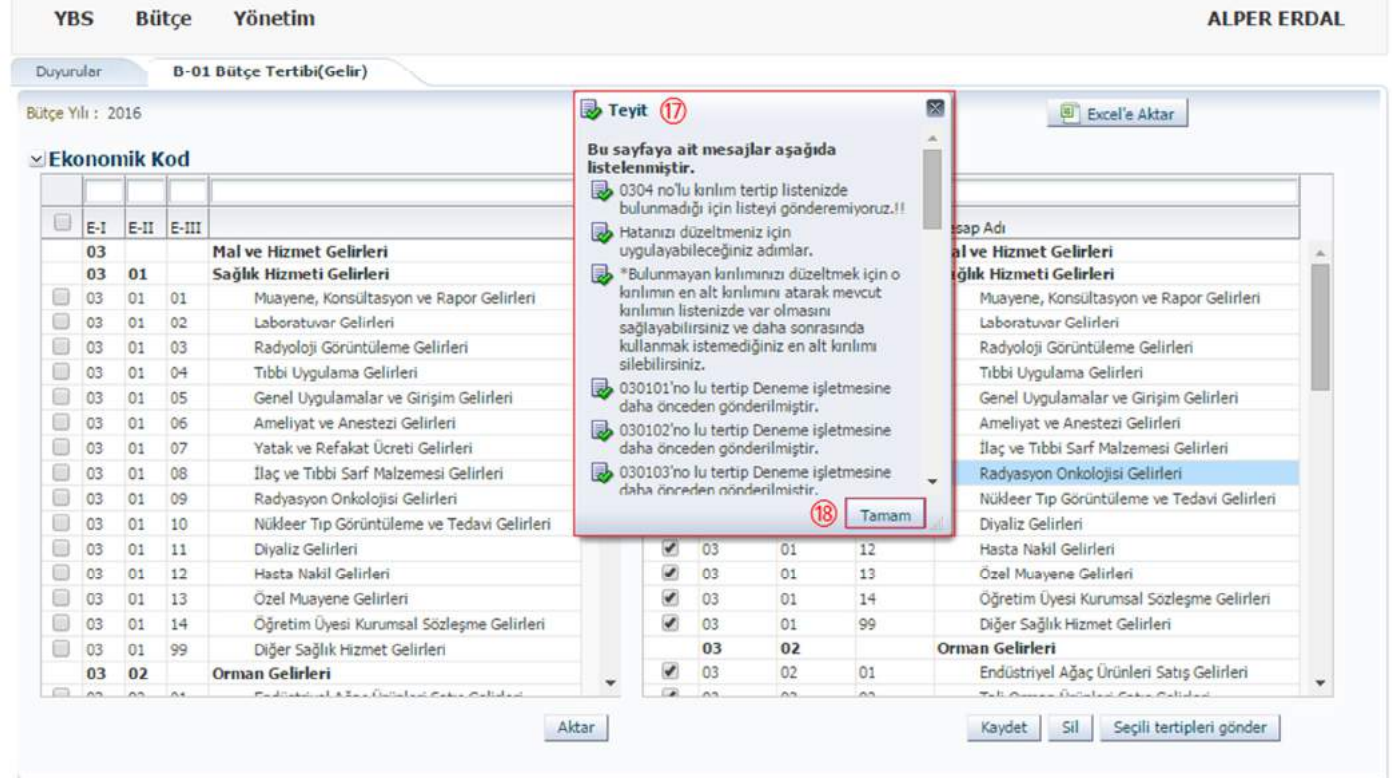

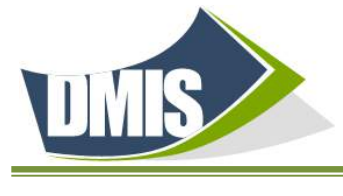

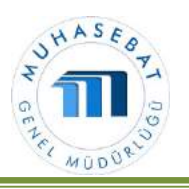

2. GİDER TERTİBİ OLUŞTURMA İŞLEMLERİ (B-02)

❶ "B-02 Bütçe Tertibi(Gider)" ekranına giriş yapılır.

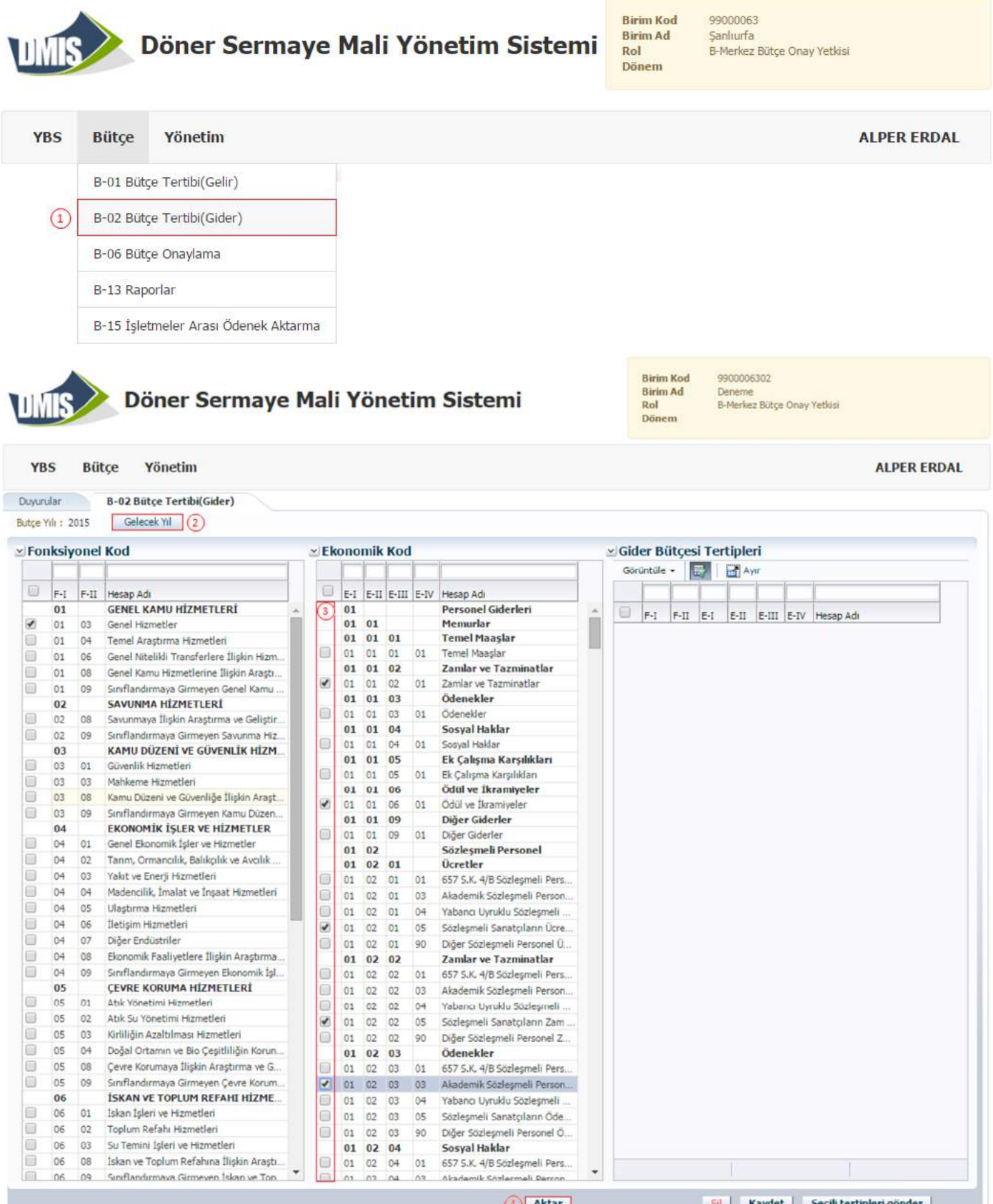

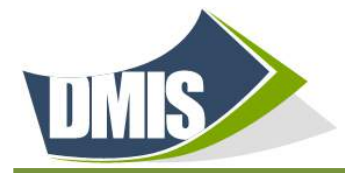

Ï

## DÖNER SERMAYE MALİ YÖNETİM SİSTEMİ

2 <Gelecek Yıl> butonuna tıklandıktan sonra 2015 yılı tertipleri 2016 yılı tertipleri olarak ekranın sağ kısmına gider bütçesi tertipleri olarak yansır. ❸ B-02 Bütçe Tertibi (Gider) Bütçe yılı:2016 ekranında yer alan fonksiyonel kod ve ekonomik kodlardan kullanılmak istenilen kodların başındaki kutucuklar işaretlenerek seçilir. 4 Ardından "Aktar" butonu tıklanır. Açılan soru penceresinde ❺ "Evet" butonu tıklandığında,

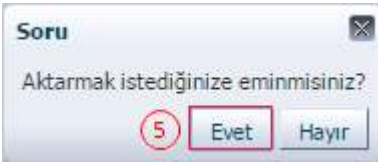

❻ "Teyit" penceresi açılacaktır. Bu pencerede ❼<Tamam> butonuna tıklanıp B-02 Bütçe tertibi (gider) ekranında yer alan ❽ "Kaydet" butonunun tıklanması sonucunda yapılan aktarma işlemi tamamlanmış ve Gider bütçesi tertipleri listesine eklenmiş olacaktır.

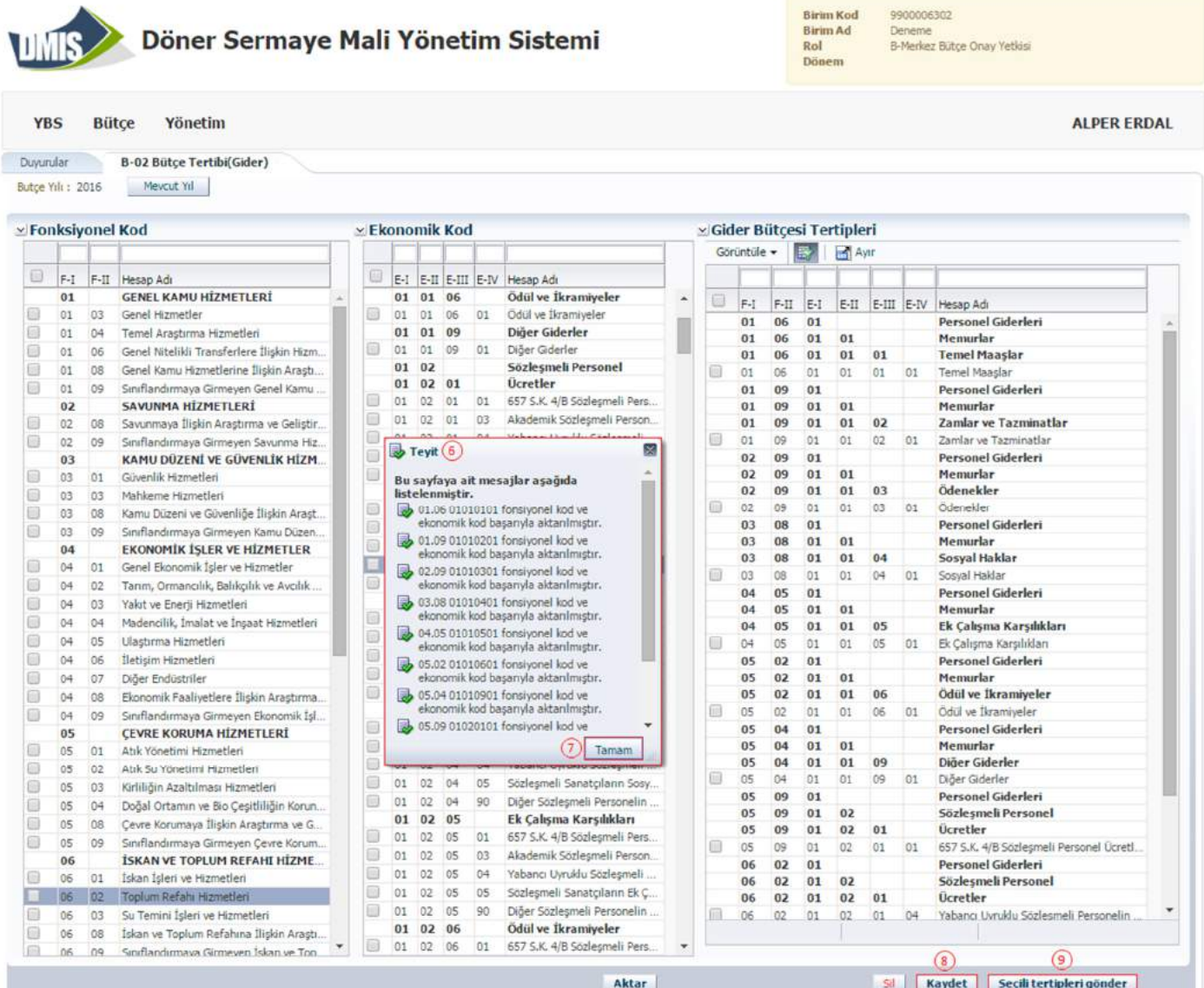

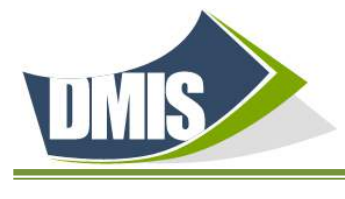

## DÖNER SERMAYE MALİ YÖNETİM SİSTEMİ

Eklenen gider bütçesi tertiplerinin tümü ilgili işletmelere gönderilmek istenirse, gider bütçesi tertipleri tablosunun üst kısmında yer alan kutucuk işaretlenip tüm tertipler seçili hale getirildikten sonra ❾ "Tertip Listesi Gönder" butonuna basılarak ilgili birimlere gönderilir.

Eklenen gider bütçesi tertiplerinden bir kısmı seçilerek ilgili birimlere gönderilmek istenirse, gider bütçesi tablosundaki gider tertip kodlarının ön kısmında yer alan <sup>10</sup> kutucuklar tek tek işaretlenerek seçilir ve <sup>9</sup> "Tertip Listesi Gönder" butonuna basılarak ilgili birimlere gönderilir.

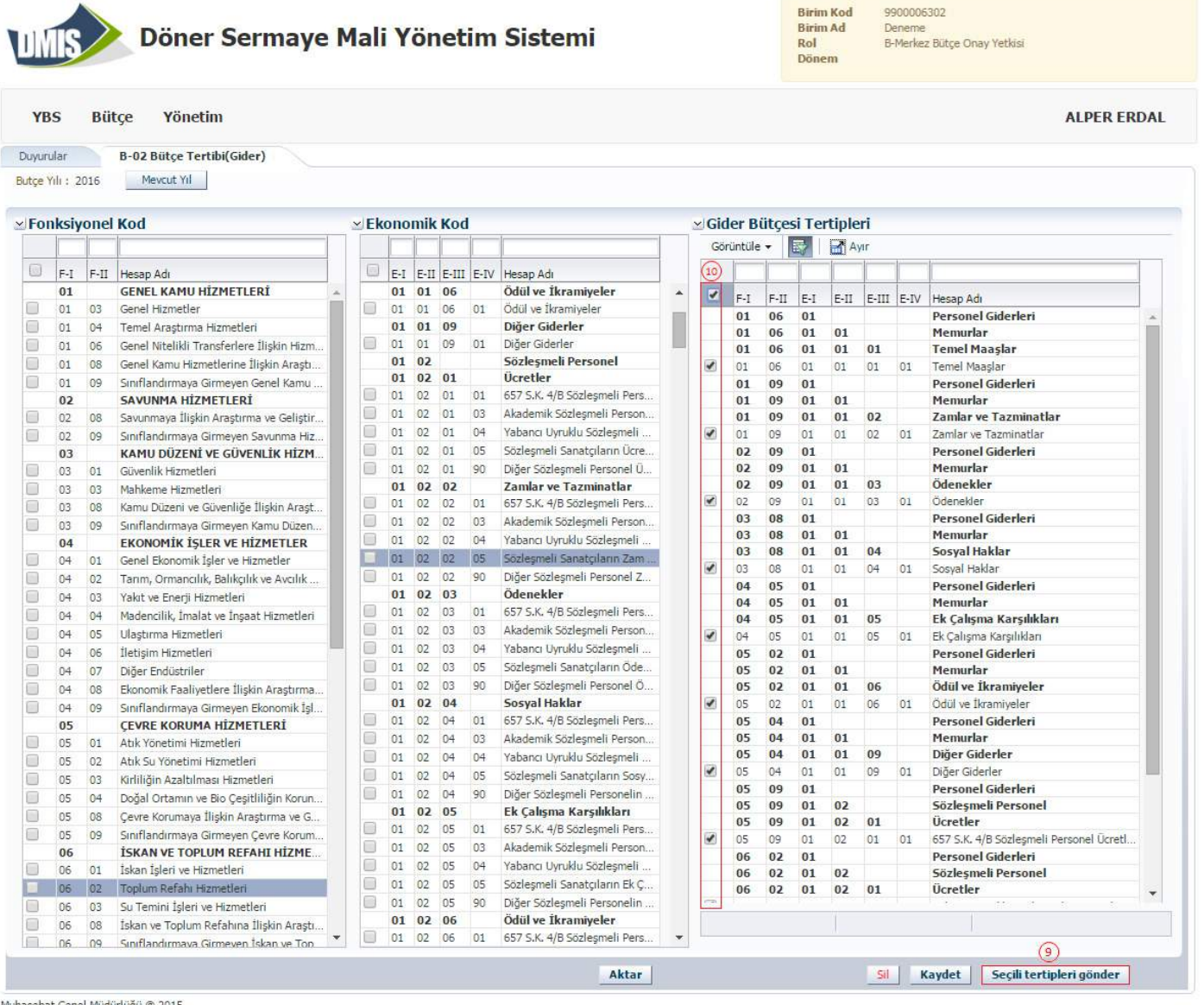

luhasebat Genel Müdürlüğü @ 2015

"Silme" işlemi de gider bütçesi tertiplerinden 2016 yılında kullanılmayacak veya sehven aktarılmış olan kodların başında yer alan kutucuklar işaretlenerek sil butonuna tıklandıktan sonra "Kaydet" butonu tıklanarak tamamlanmış olacaktır.

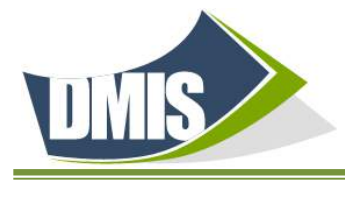

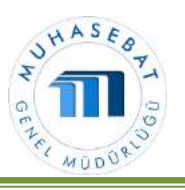

#### Bütçe Tertibi (Gider) Listesinin Bağlı İşletmelere Gönderilmesi

Bütçe tertibi (gider) aktarma işlemi tamamlandıktan sonra © <Tertip Listesi Gönder> butonuna tıklandığında 11 "Bağlı Birimler" penceresi açılır. Gider bütçesi tertipleri ilgili kurumun tüm bağlı birimlerine gönderilmesi gerekiyor ise 12 <isaretle/Kaldır> kutucuğu isaretlendiğinde tüm birimler seçilir, 13 bağlı tek bir işletmeye gönderilecek ise ilgili bağlı birimin başında yer alan kutucuk işaretlenir, 14<sup>°</sup>Gönder" butonuna tıklandığında seçilen birimlere gider bütçesi tertipleri gönderilmiş olur.

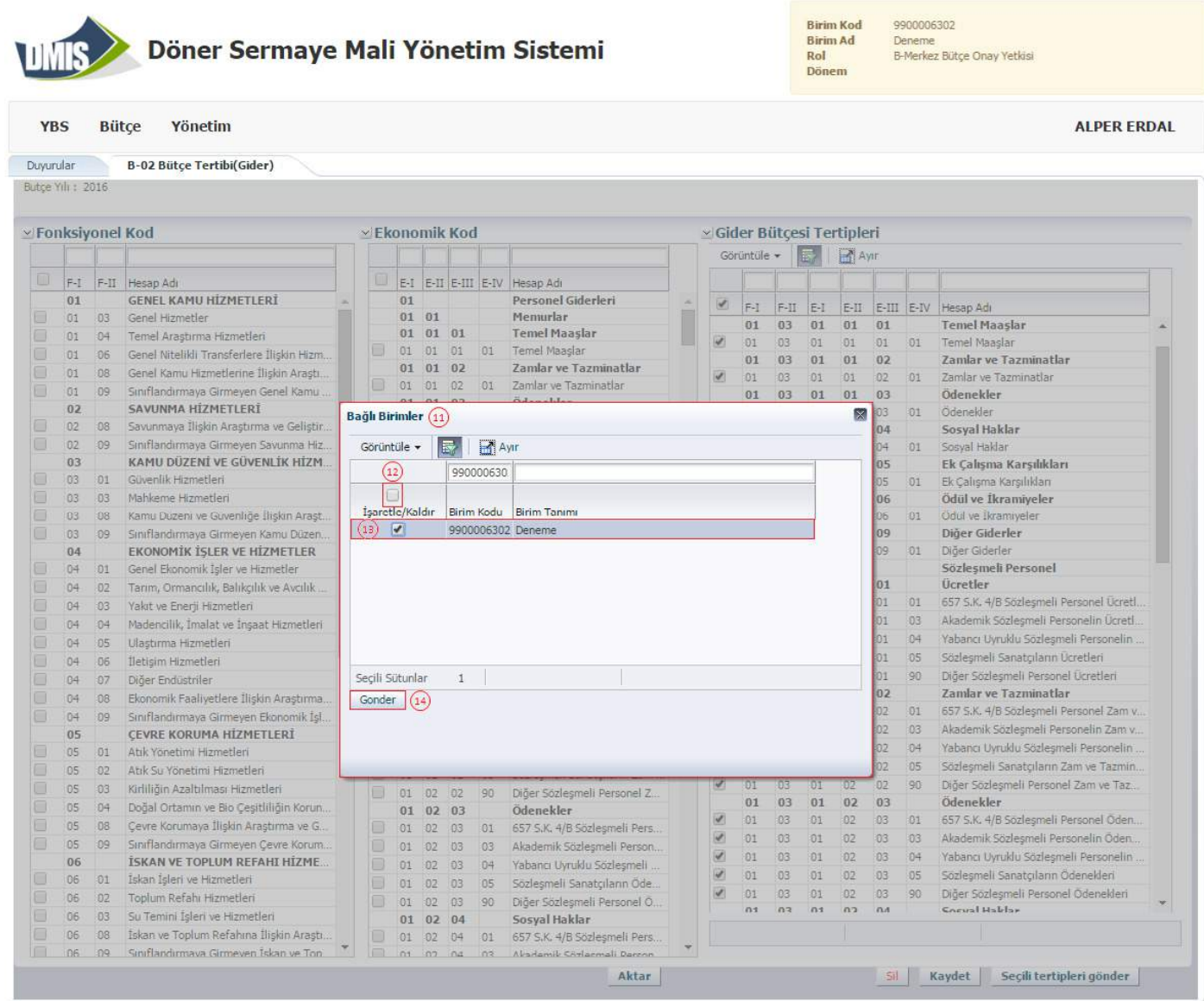

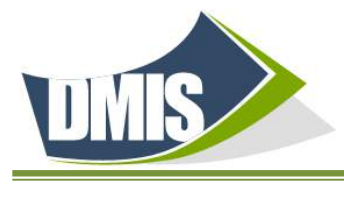

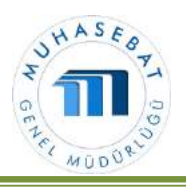

⓯Açılan "Teyit" penceresinde bütçe tertiplerinin işletmelere gönderildiğini doğrulayan bilgi mesajı ekrana gelir.

⓰<Tamam> butonuna tıklanarak işlem tamamlanmış olur.

"Bütçe Tertibi(Gider) ekranında oluşturulan bütçe tertibi ⓱<Excel' e Aktar> butonu kullanılarak Excel'e aktarılabilir.

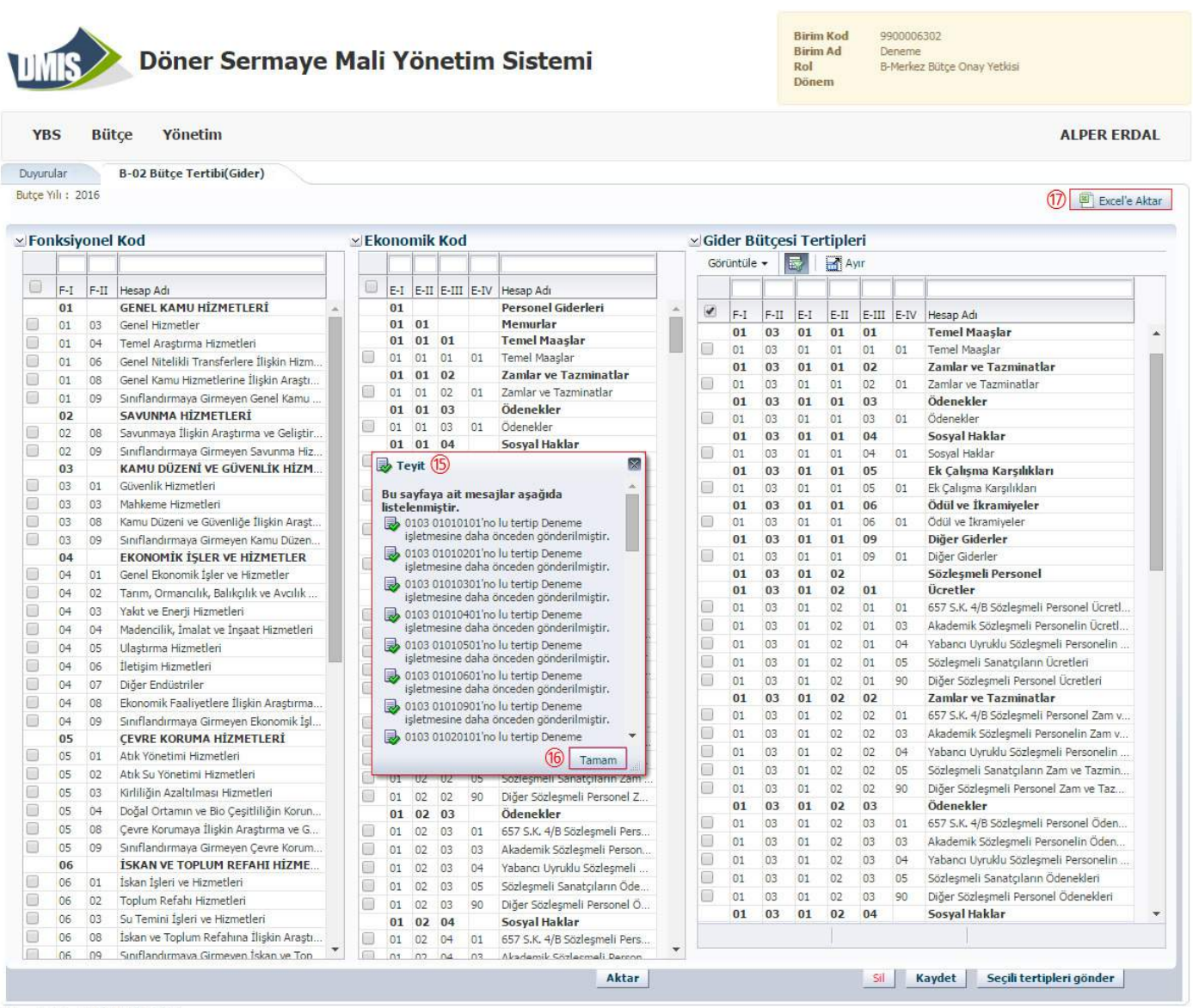

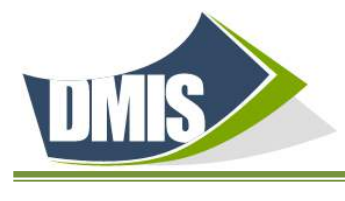

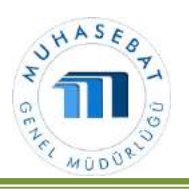

### 3. BÜTÇE ONAYLAMA İŞLEMLERİ (B-06)

B-03 ve B-04 ekranlarından bağlı işletmeler tarafından girişi yapılan ve B-14 ekranından işletme onay yetkilisince onaylanan bütçelerin merkez bütçe onay yetkilisi tarafından onaylama ve iade etme işlemleri "B-06 Bütçe onaylama" ekranından yapılır.

❶ "B-06 Bütçe Onaylama" ekranına giriş yapılır.

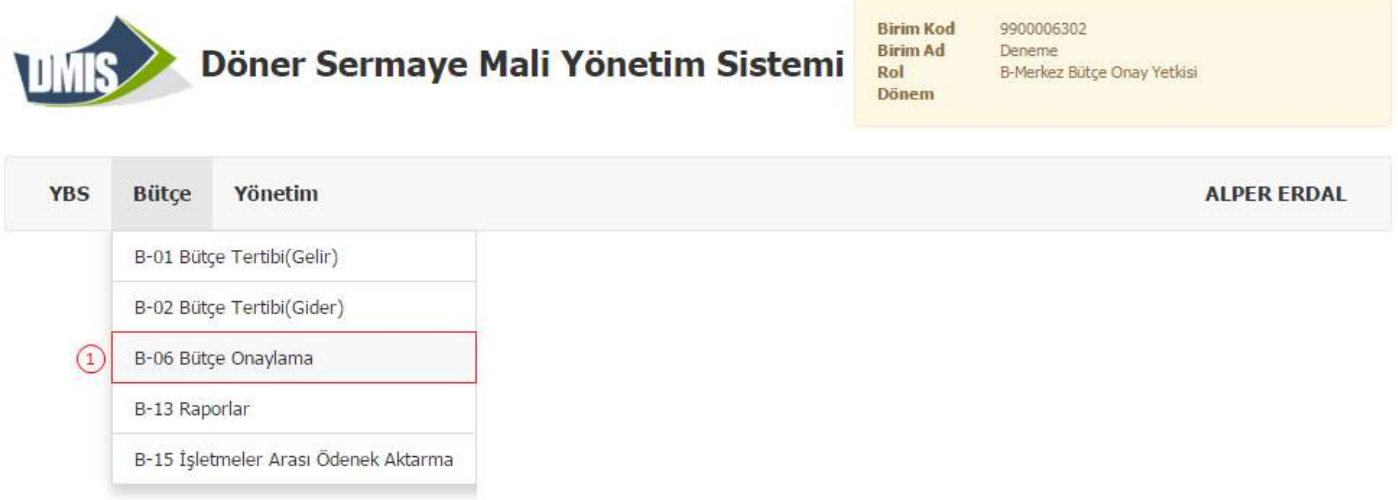

❷ Ekranın alt kısmında yer alan "Bütçe Onay Durumu" açılır penceresinden <İşletme Onaylı> olarak seçilmelidir.

 ❸ Bütçesi onaylanmak istenen işletmeler (ilgili işletmenin yer aldığı satır) seçildikten sonra ❹"Onayla" butonuna basılarak işletme bütçesi merkez tarafından da onaylanır. İlgili işletmenin bütçesinin onaylandığı belirten bilgi mesajı ekrana gelir.

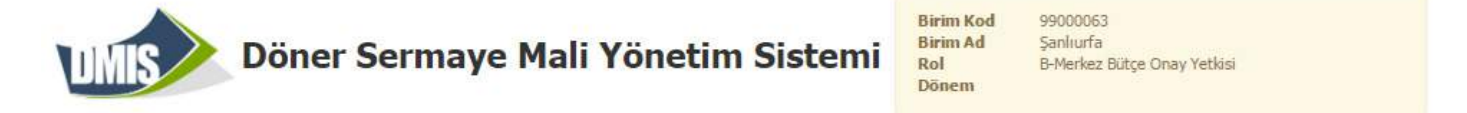

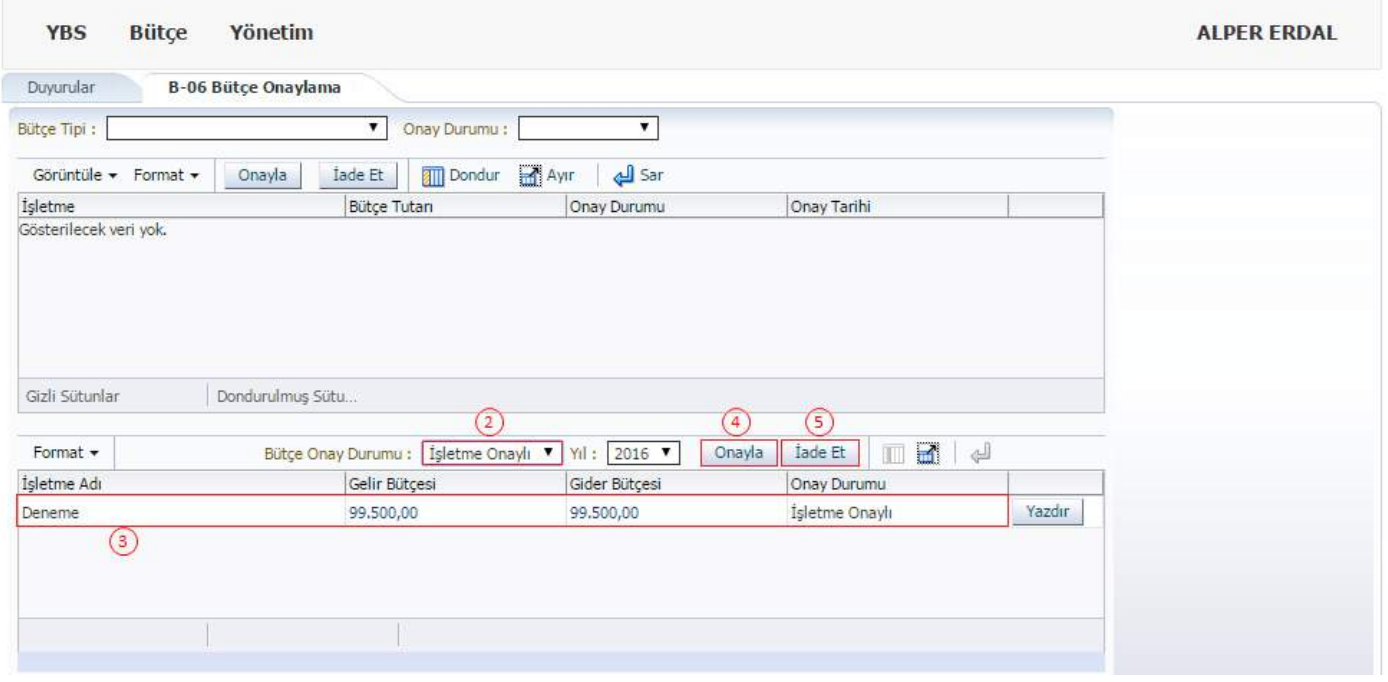

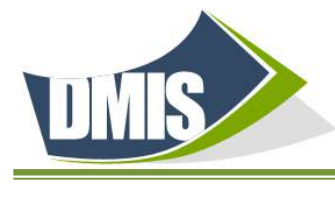

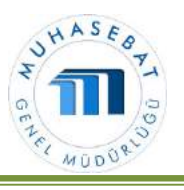

Merkez Bütçe Onay Yetkilisi tarafından geri iade edilmek istenen bütçeler 5<sup>0</sup> "İade Et" butonu tıklanarak geri gönderilir.

### B. İSLETME BÜTCE ONAY YETKİSİ

l

Merkez Bütçe Onay Yetkilisince B-01 ve B-02 den hazırlanarak işletmelere gönderilen tertiplere işletme veri giriş yetkilisi veya işletme bütçe onay yetkilisi tarafından B-03 ve B-04 ekranları kullanılarak ilgili tertiplere işletme tarafından belirlenen tutarların veri girişi yapılır. İlgili tertiplere veri girişi yapılması sonucu oluşan bütçenin, "B-14 işletme bütçesi onaylama" ekranı kullanılarak onaylanması veya iade edilmesi süreçlerini kapsar.

### 1. GELİR BÜTÇESİ HAZIRLAMA İŞLEMLERİ (B-03)

B-03 Gelir Bütçesi Hazırlama İşlemlerini işletme veri giriş yetkilisi tarafından da yapılabilir.

"B-03 Gelir Bütçesi Hazırlama" ekranına giriş yapılır.

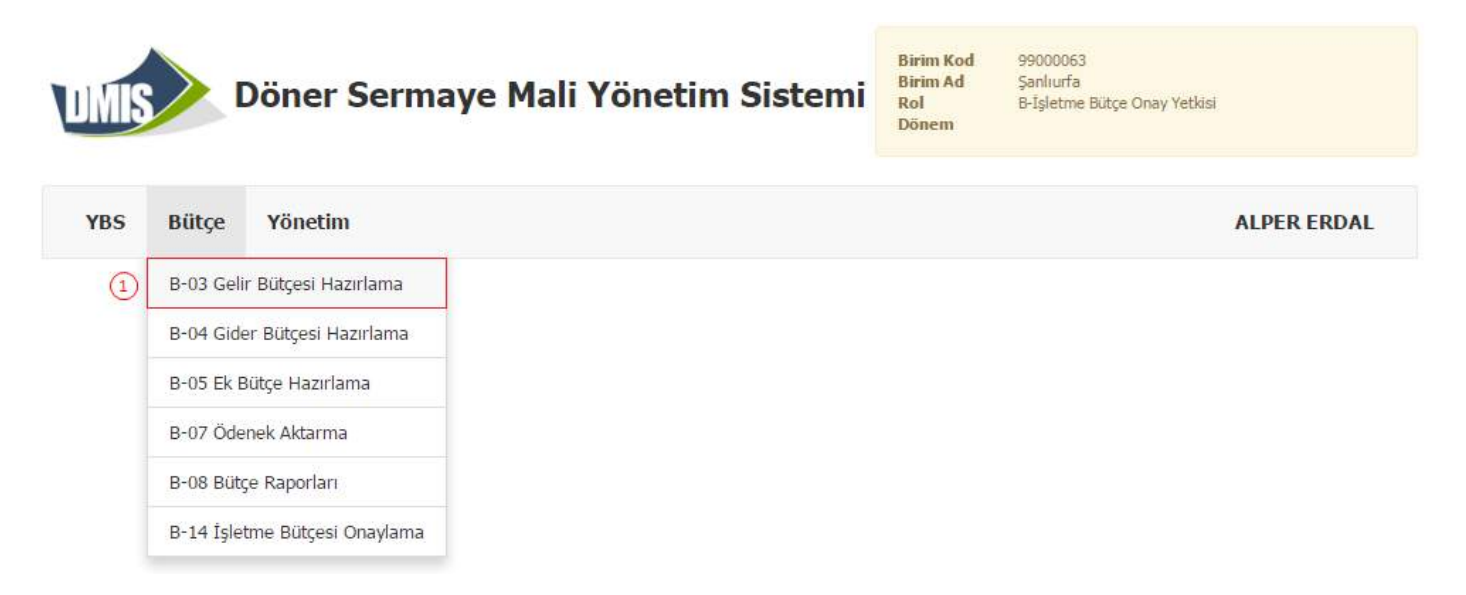

Ekranın üst bölümünde bulunan ❷ (Kurumca tercih edilecek artış oranı veya deflatör oranlarından biri seçilerek) "Bütçe Artışı" oranı (Deflatör Oranı %, Artış Oranı %) seçimi yapıldıktan sonra "I" ve "II" numaralı kutucukların içine yazılır.

2016 yılı bütçesi hazırlanması durumunda "I" numaralı kutucuğa 2017 yılının artış veya deflatör oranı, "II" numaralı kutucuğa ise 2018 yılı artış veya deflatör oranının girilmesi gerekmektedir. 3 işletme gelir bütçesi veri girişi yapılırken giriş yapıldığı günden önceki ay sonu itibariyle gerçekleşen gelir (cari yılın(2015 yılı)) rakamları ekranda yer alır. ❹ Gerçekleşen gelir rakamlarına göre yılsonu tahmini bütçe gelir rakamları ekranda yer alır.  $\Box$ Tüm tertiplerin tutarları yazılır.  $\Box$  <Kaydet> butonuna tıklandığında girişi yapılan tutarları kaydeder. ❼<Yazdır> butonu kullanılarak "Döner Sermayeli İşletme Gelir Bütçesi" raporu yazdırılabilir ya da farklı formatlarda kayıt edilebilir. <sup>8</sup> <Onaya Gönder> butonuna tıklanarak hazırlanmış olan gelir bütçesi işletme onayına gönderilir. İşletme gelir bütçesinin işletmenin onayına gönderildiğini teyit eden bilgi mesajı ekrana gelir.

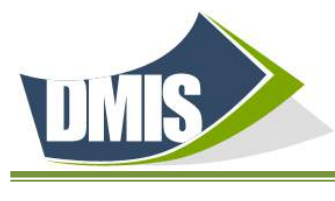

l

# DÖNER SERMAYE MALİ YÖNETİM SİSTEMİ

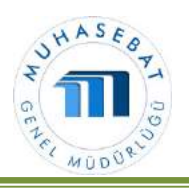

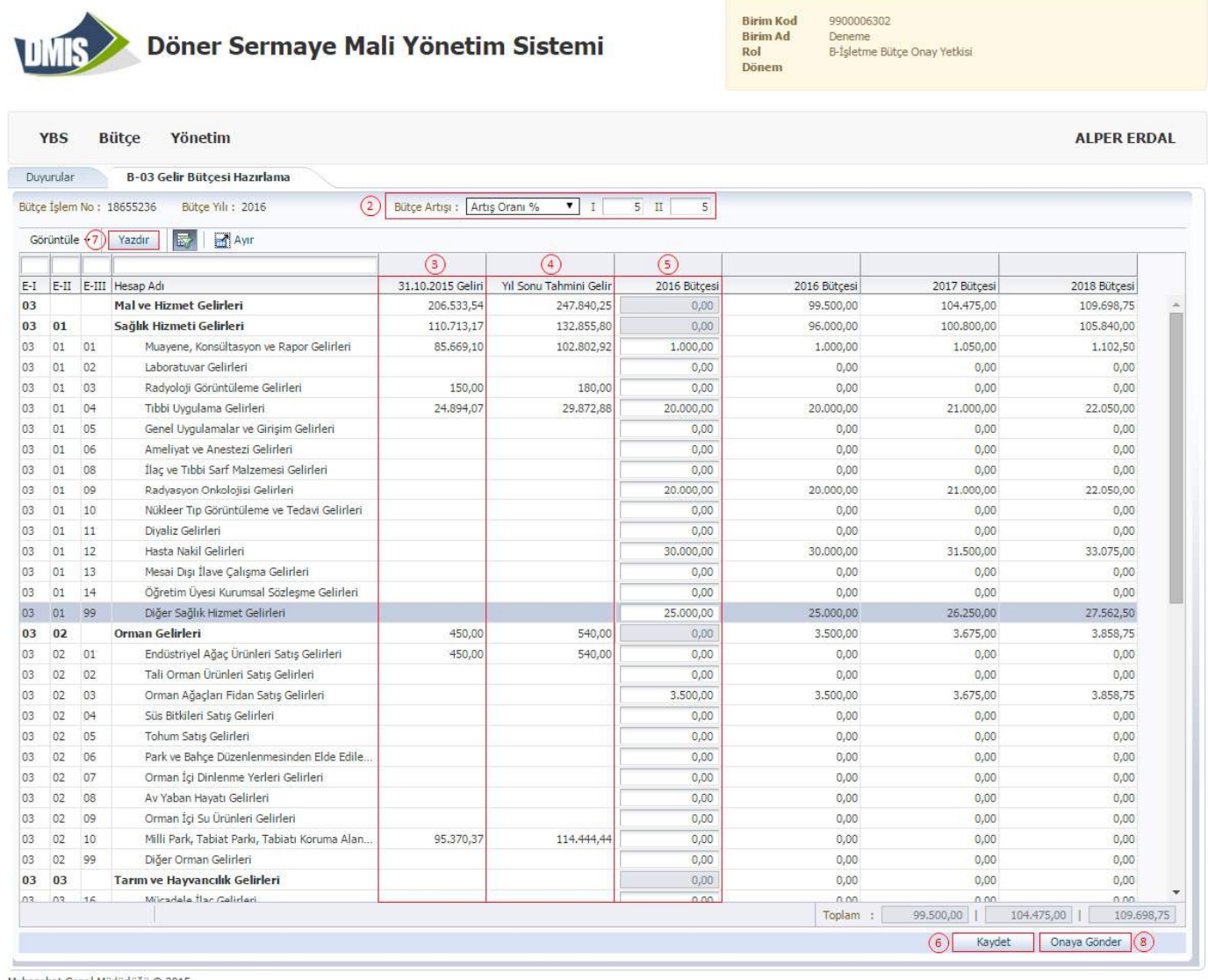

Muhasebat Genel Müdürlüğü @ 2015

### 2. GİDER BÜTÇESİ HAZIRLAMA İŞLEMLERİ (B-04)

❶ "B-04 Gider Bütçesi Hazırlama" ekranına giriş yapılır.

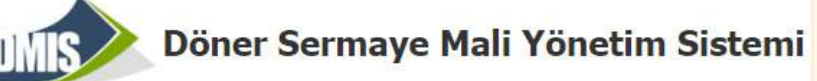

**Birim Kod Birim Ad** Rol **Dönem** 

99000063 Sanlıurfa<br>B-İşletme Bütçe Onay Yetkisi

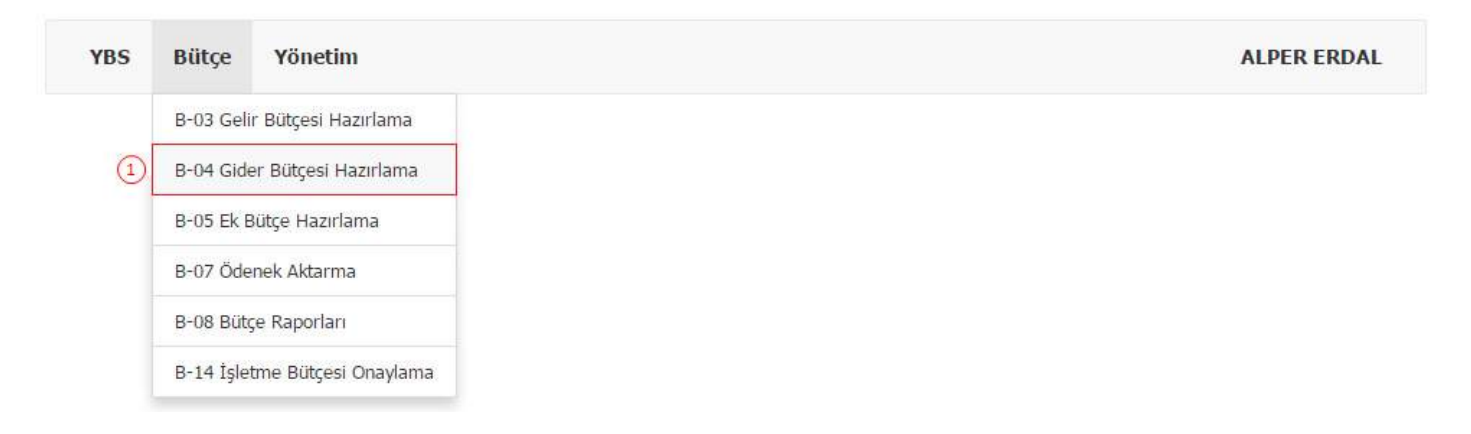

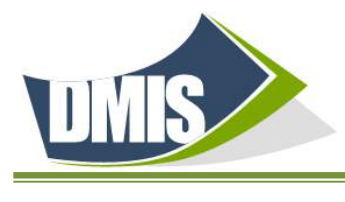

**Diit**ee

Vänotim

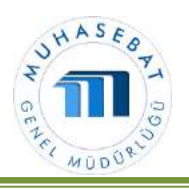

Döner Sermaye Mali Yönetim Sistemi

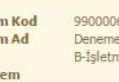

Birii

Birit

Rol<br>Dön

6302 e Bütçe Onay Yetkisi

ALDED EDDAL

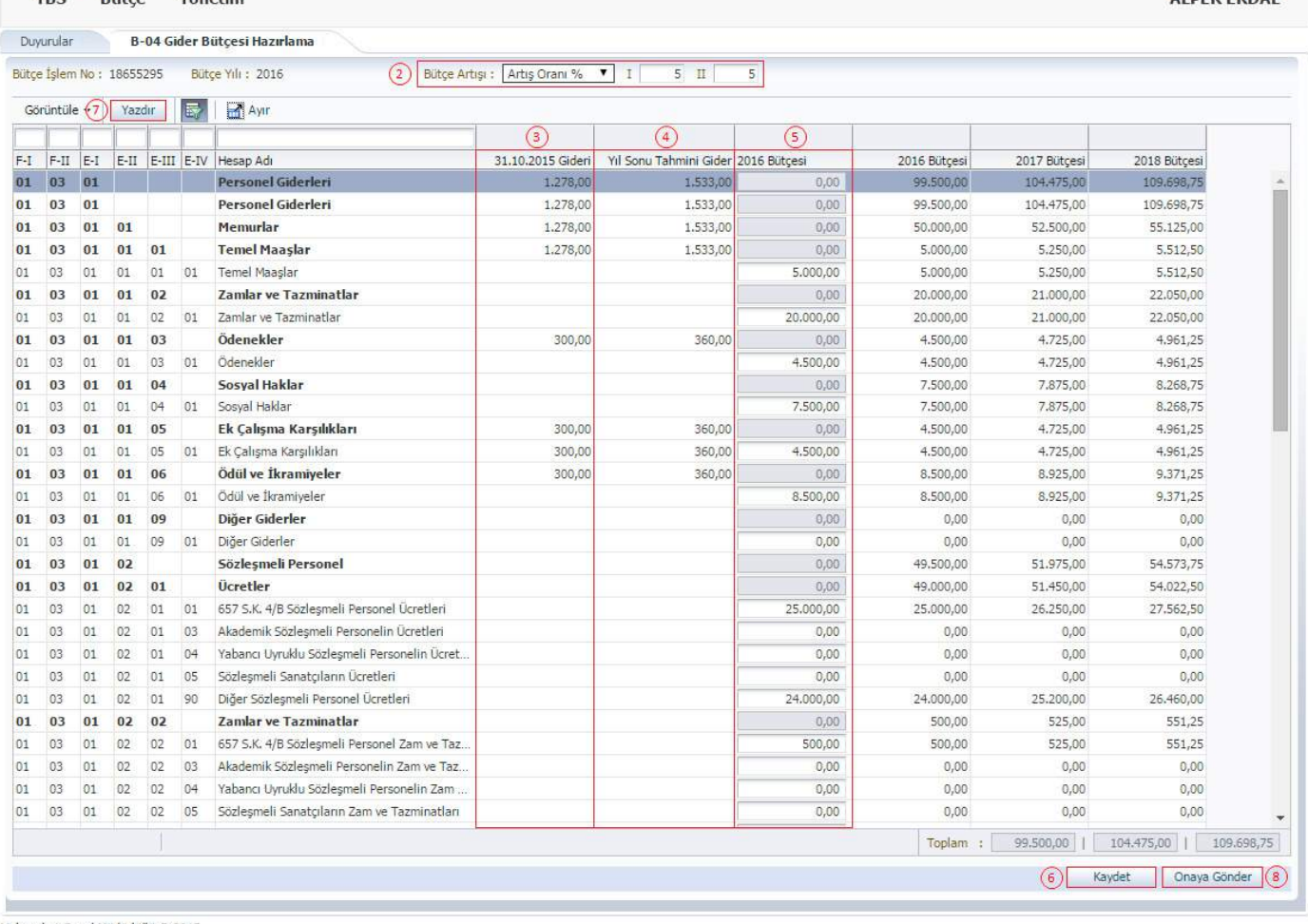

(uhasebat Genel Müdürlüğü @ 2015

❷Gelir bütçesinde girişi yapılmış olan bütçe artış veya deflatör oranı otomatik olarak gider bütçesi hazırlama ekranına yansır. Gelir bütçesinden önce gider bütçesi hazırlanırsa (Kurumca tercih edilecek artış oranı veya deflatör oranlarından biri seçilerek) "Bütçe Artışı" oranı (Deflatör Oranı %, Artış Oranı %) seçimi yapıldıktan sonra "I" ve "II" numaralı kutucukların içine yazılır. 2016 yılı bütçesi hazırlanması durumunda "I" numaralı kutucuğa 2017 yılının artış veya deflatör oranı, "II" numaralı kutucuğa ise 2018 yılı artış veya deflatör oranının girilmesi gerekmektedir. ❸ İşletme gider bütçesi veri girişi yapılırken giriş yapıldığı günden önceki ay sonu itibariyle gerçekleşen gider( cari yılın(2015 yılı)) rakamları ekranda yer alır. 4 Gerçekleşen gider rakamlarına göre yılsonu tahmini bütçe gider rakamları ekranda yer alır. 5 Tüm tertiplere tutarları yazılır. 6 <Kaydet> butonuna tıklandığında girişi yapılan tutarları kaydeder. 7 <Yazdır> butonu kullanılarak "Döner Sermayeli İşletme Gider Bütçesi" raporu yazdırılabilir ya da farklı formatlarda kayıt edilebilir. 8 <Onaya Gönder> butonuna tıklanarak hazırlanmış olan gider bütçesi işletme onayına gönderilir. İşletme gider bütçesinin işletmenin onayına gönderildiğini teyit eden bilgi mesajı ekrana gelir.

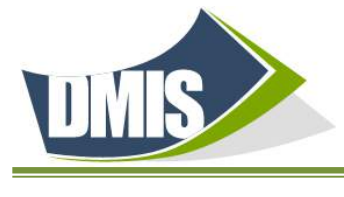

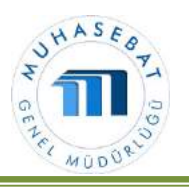

3. İŞLETME BÜTÇESİ ONAYLAMA İŞLEMLERİ (B-14)

❶"B-14 İşletme Bütçesi Onaylama" ekranına giriş yapılır.

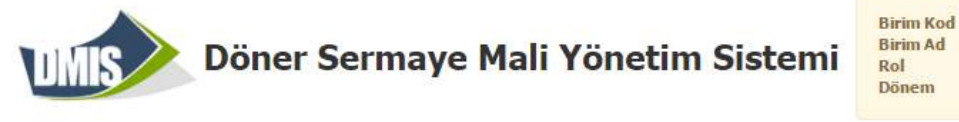

9900006302 Deneme B-İşletme Bütçe Onay Yetkisi

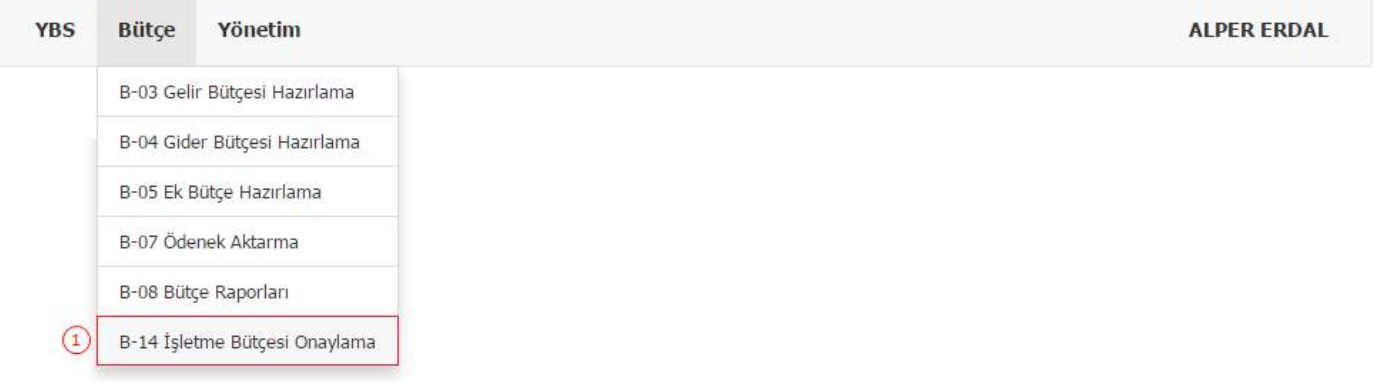

 ❷Ekranın alt bölümündeki "Bütçe Onay Durumu" butonundan "Kaydedildi" seçilmelidir. İşletme tarafından tutar girişi yapılmış gelir ve gider bütçeleri aynı satırda görülür.

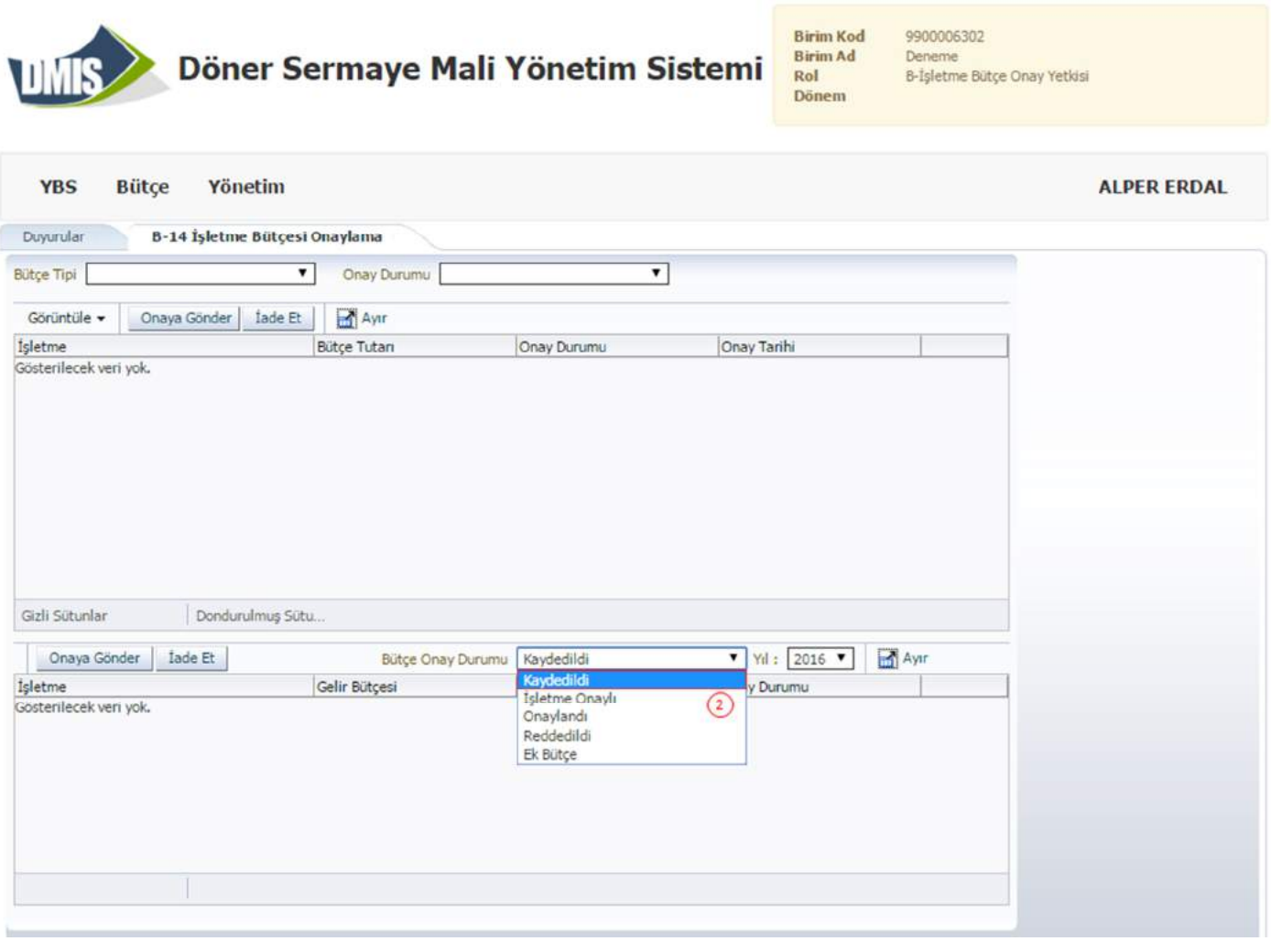

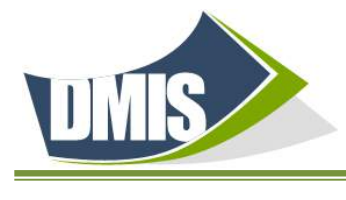

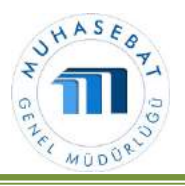

❸Bütçe seçildikten sonra <Onaya Gönder> butonuna tıklanır. İşletme Bütçe Onay Yetkilisi tarafından geri iade edilmek istenen bütçeler  $\left(4\right)$  "İade Et" butonu tıklanarak geri gönderilir.

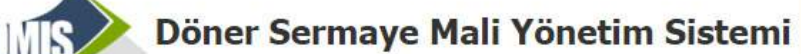

Birim Kod<br>Birim Ad 9900006302 Deneme  $RoI$ B-İşletme Bütçe Onay Yetkisi Dönem

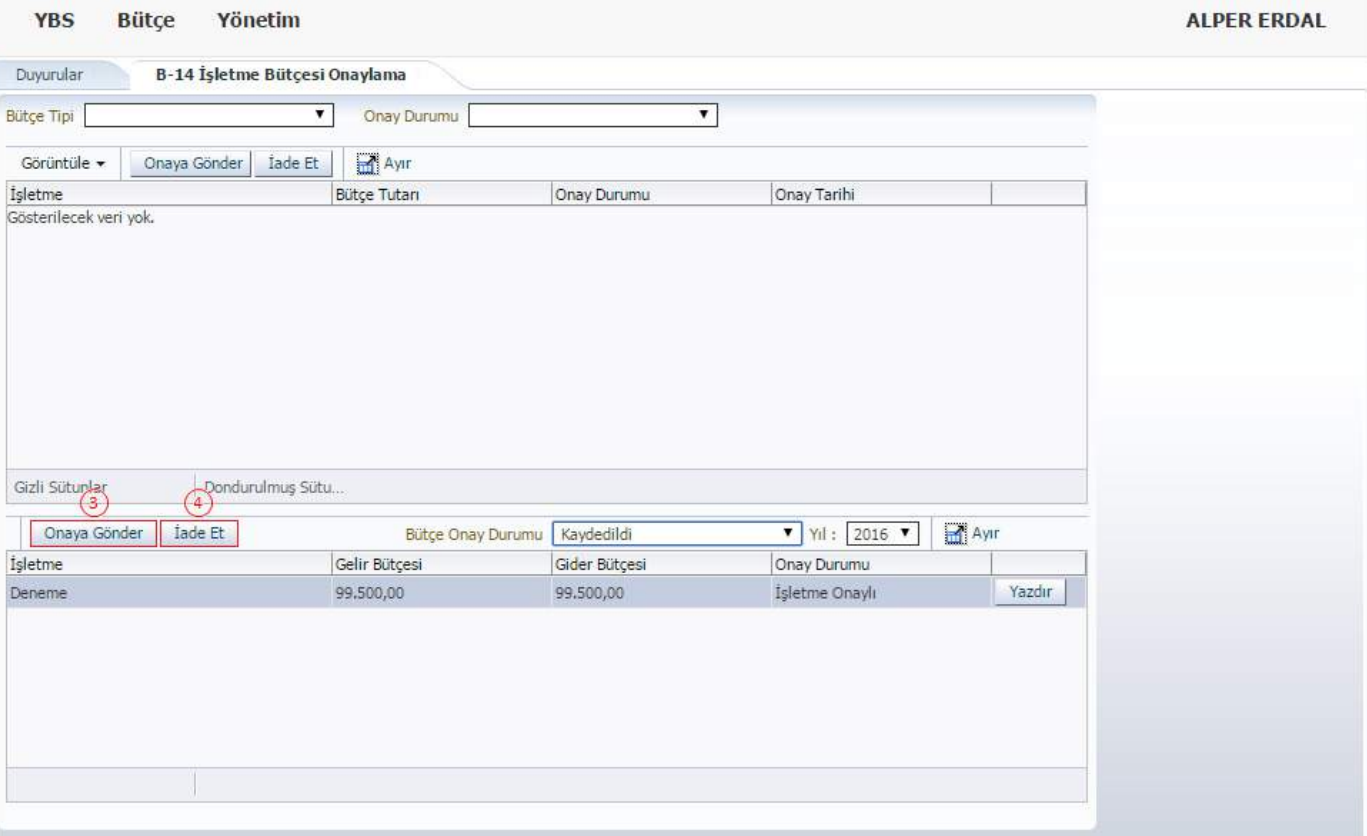

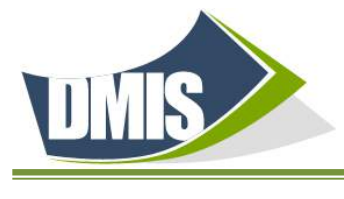

П

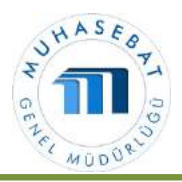

DÖNER SERMAYE MALİ YÖNETİM SİSTEMİ

Açılan ekranda eğer varsa nakit fazlası tutar (Kasa + Banka mevcudu toplamı) ❺"Nakit Fazlası" kutusuna yazılarak "Tamam" butonuna tıklanır. Bütçenin işletme tarafından onaylandığını gösteren bilgi mesajı ekrana gelir. Oluşan MİF (Muhasebe İşlem Fişi) onaylanarak "Bütçe" hazırlama işlemleri bitirilmiş olur.

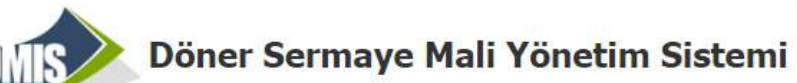

**Birim Kod Birim Ad** Rol Dönem

9900006302 Deneme B-İşletme Bütçe Onay Yetkisi

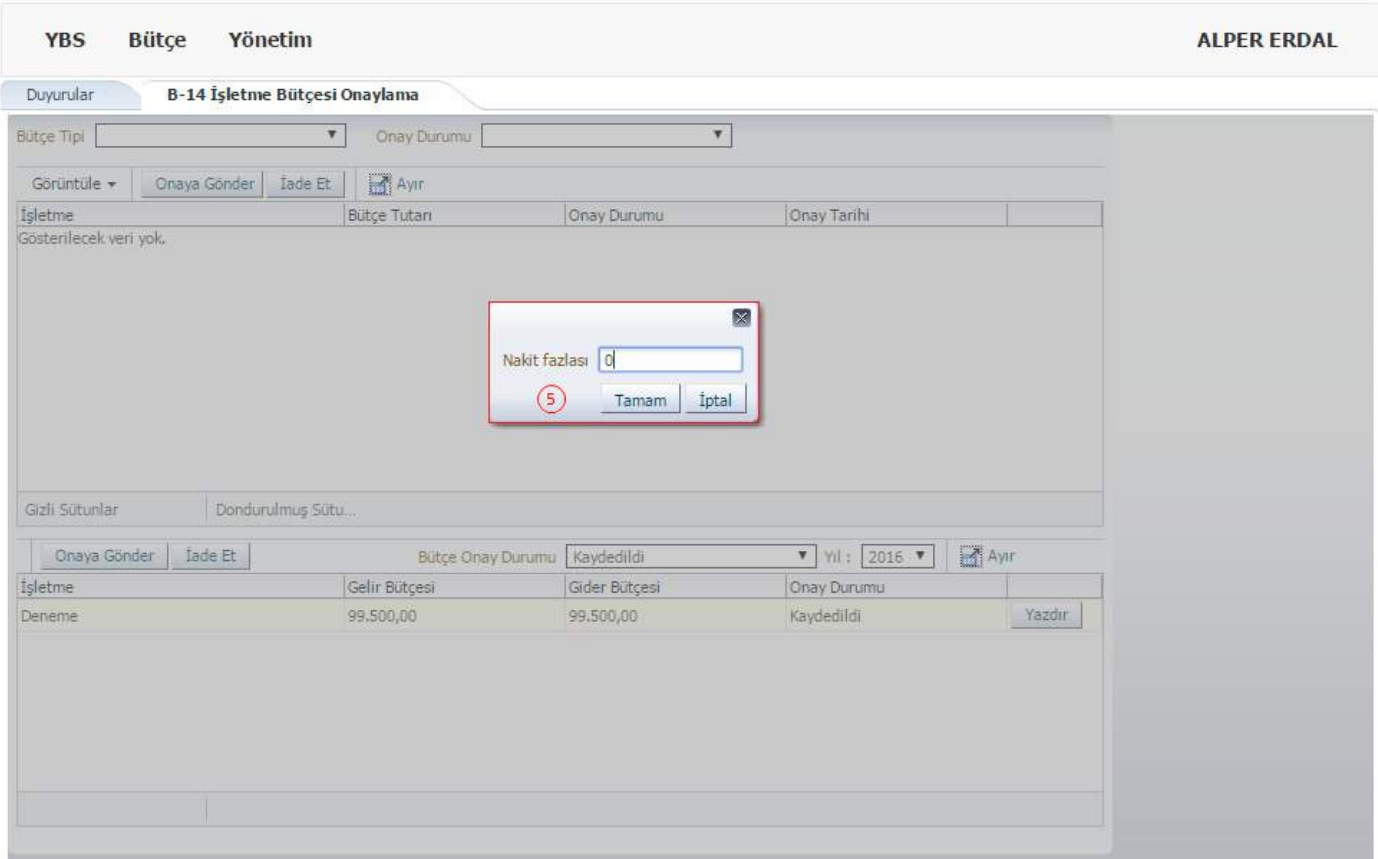